# **County of Culpeper Electronic Pollbook/Poll Pad User Guide**

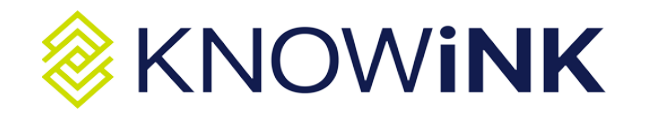

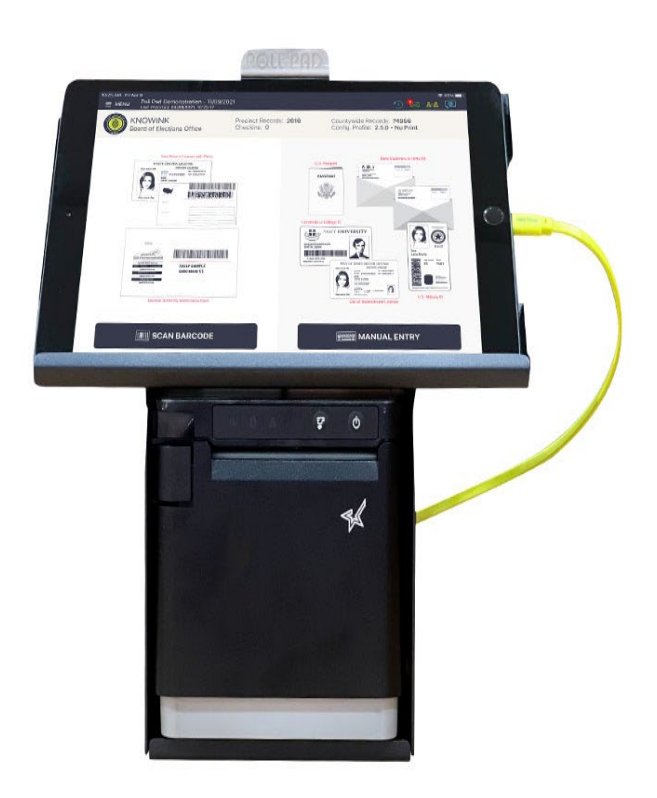

### **Contents**

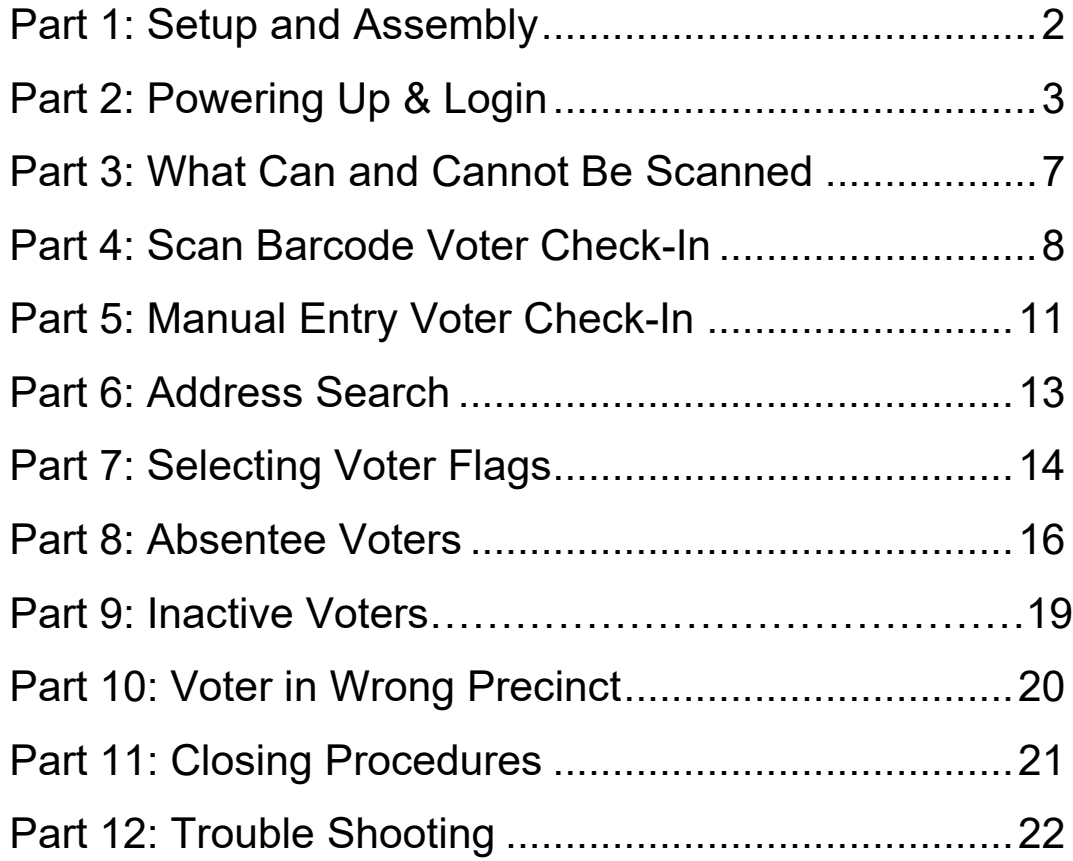

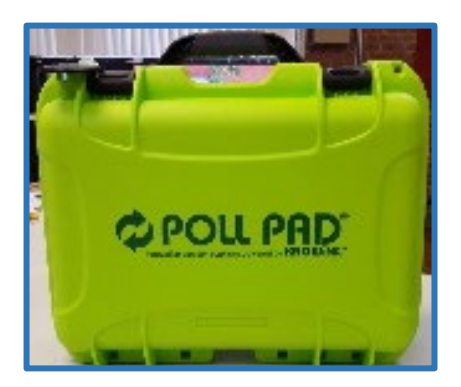

### **Part 1: Setup and Assembly**

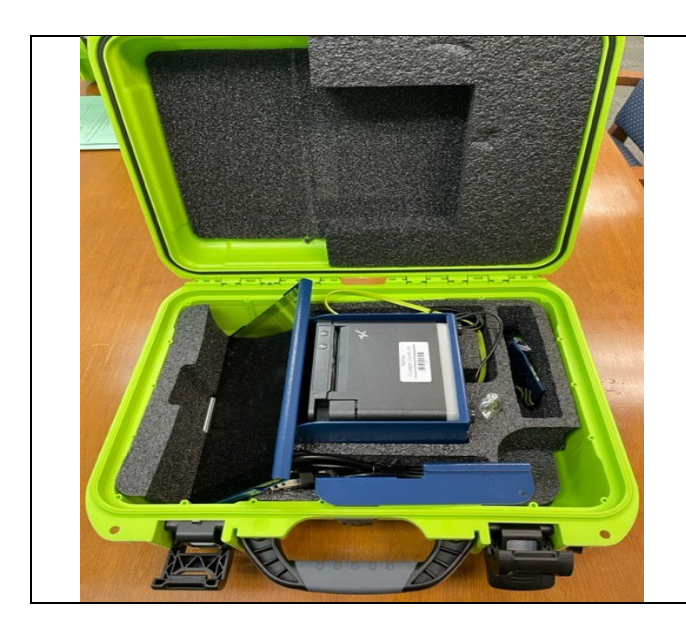

**Remove Contents from Case**

**Each case contains one Poll Pad and its peripherals:**

- **Poll Pad on Stand**
- **Power cord and charger**
- **Blue ID holder with attachment**
- **Stylus**
- **Each case will have a seal and this seal should be removed and placed in envelope 7.**

## **Part 2: Powering Up & Login**

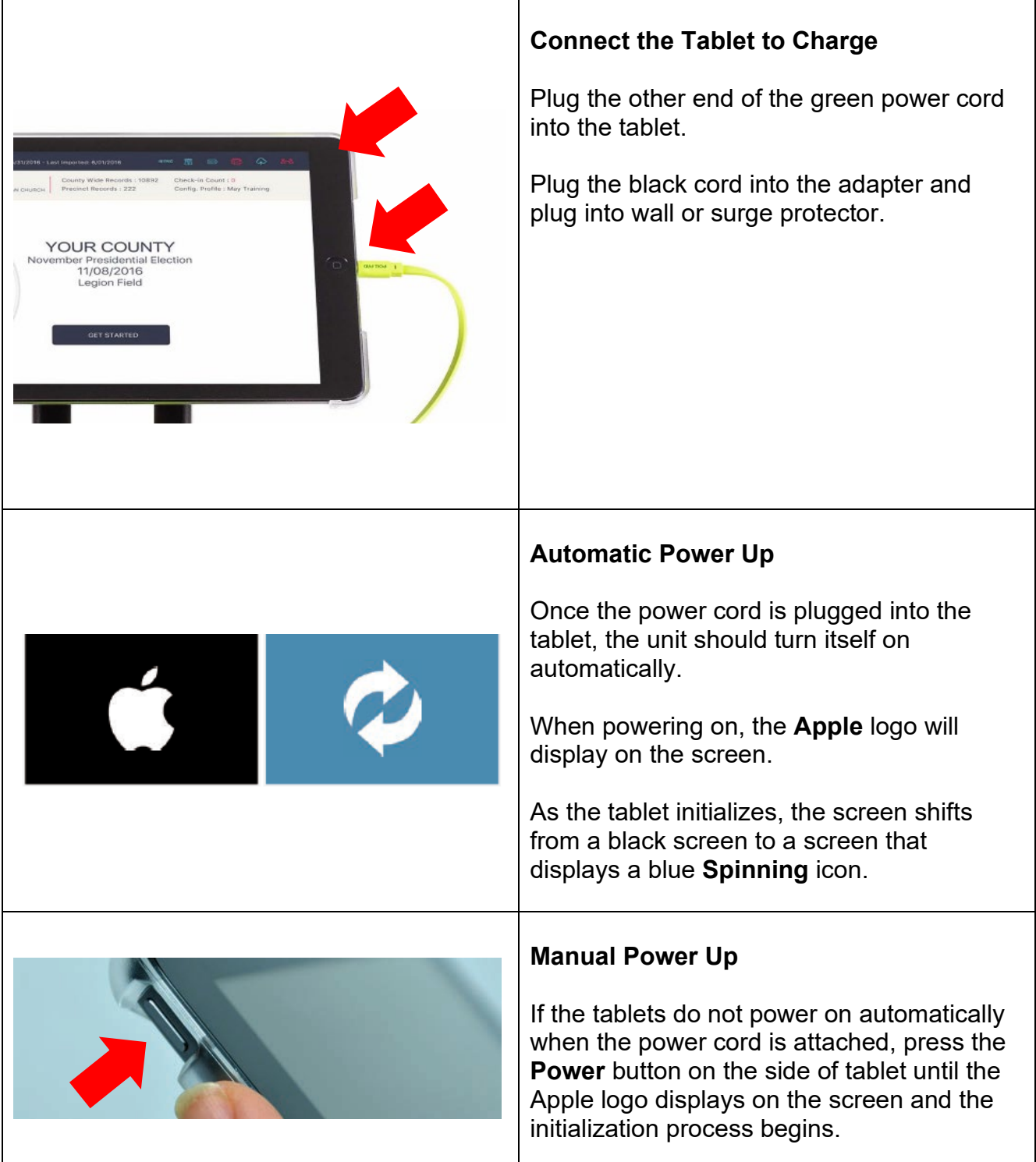

 $\Box$  When the application launches, you will be on your precinct's homepage.

 $\Box$  Check the accuracy of the information listed on the homepage:

- $\checkmark$  Election name and date
- $\checkmark$  Precinct name
- $\checkmark$  Check-in count = 0

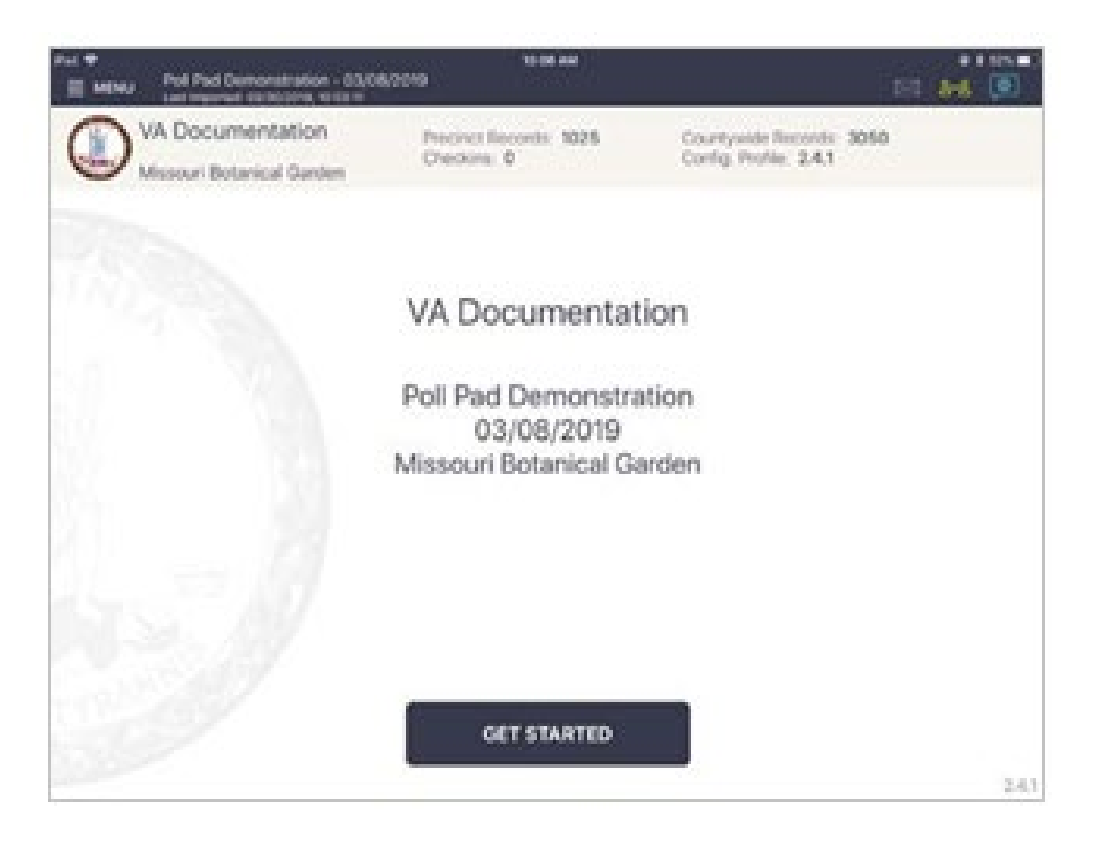

#### **Syncing**

 $\Box$  Check the icon in the top right to see that your Poll Pads are syncing with one another.

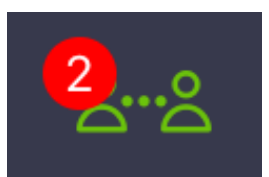

- $\circ$  Green with a red number: Poll Pads are syncing. The number should be one less than the total Poll Pads set up (it doesn't count itself). Tap on icon to confirm.
- o Yellow: Poll Pad is trying to sync. Move the unit closer to the others (within 30 ft).

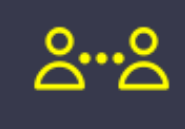

- o Red: Sync is disabled. Tap the icon and tap "Start Syncing". If this does not resolve the issue, call the office: 540-825-0652
- $\Box$  Syncing will share check-ins and 'transactions' (cancellations, adding flags, etc.) on the Summary Report. "Check ins" on the Home Screen (below Precinct Records) will still be the local count of the Poll Pad being used.
- $\Box$  At 6am, when the polls open, click "GET STARTED" on each PollPad

#### While the Polls Are Open

- *Pollbook officers verify each voter's eligibility and ID, and check-in all qualified, 'standard' voters while directing 'non-standard' voters to the chief.*
- *A 'standard' voter is a voter that shows a valid form of ID, who does not have a special message in the pollbook and whose name and address match the pollbook record. Any voter for whom this does not apply is a non-standard voter and is sent to the procedural specialist.*

*Each EPB check-in station may be staffed by one officer or two officers working together (one data officer and one communication officer*).

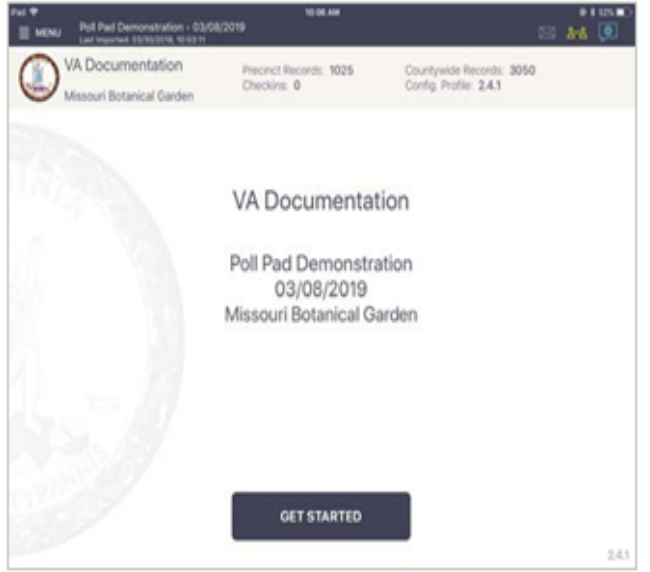

### **MULTI-PEER ICONS & COLORS**

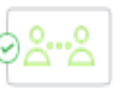

Poll Pad is currently connected and synchronizing with the other precinct Poll Pads.

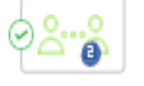

The number inside of the blue circle indicates the number of precinct units the Poll Pad is connected to.

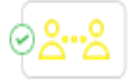

Poll Pad recognizes the presence of other precinct Poll Pads but is not connected or synchronizing with these units.

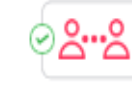

The Poll Pad is currently disconnected and not synchronizing with the other precinct Poll Pads. Poll Pad will continue to work and check-in voters. Contact your Election Authority.

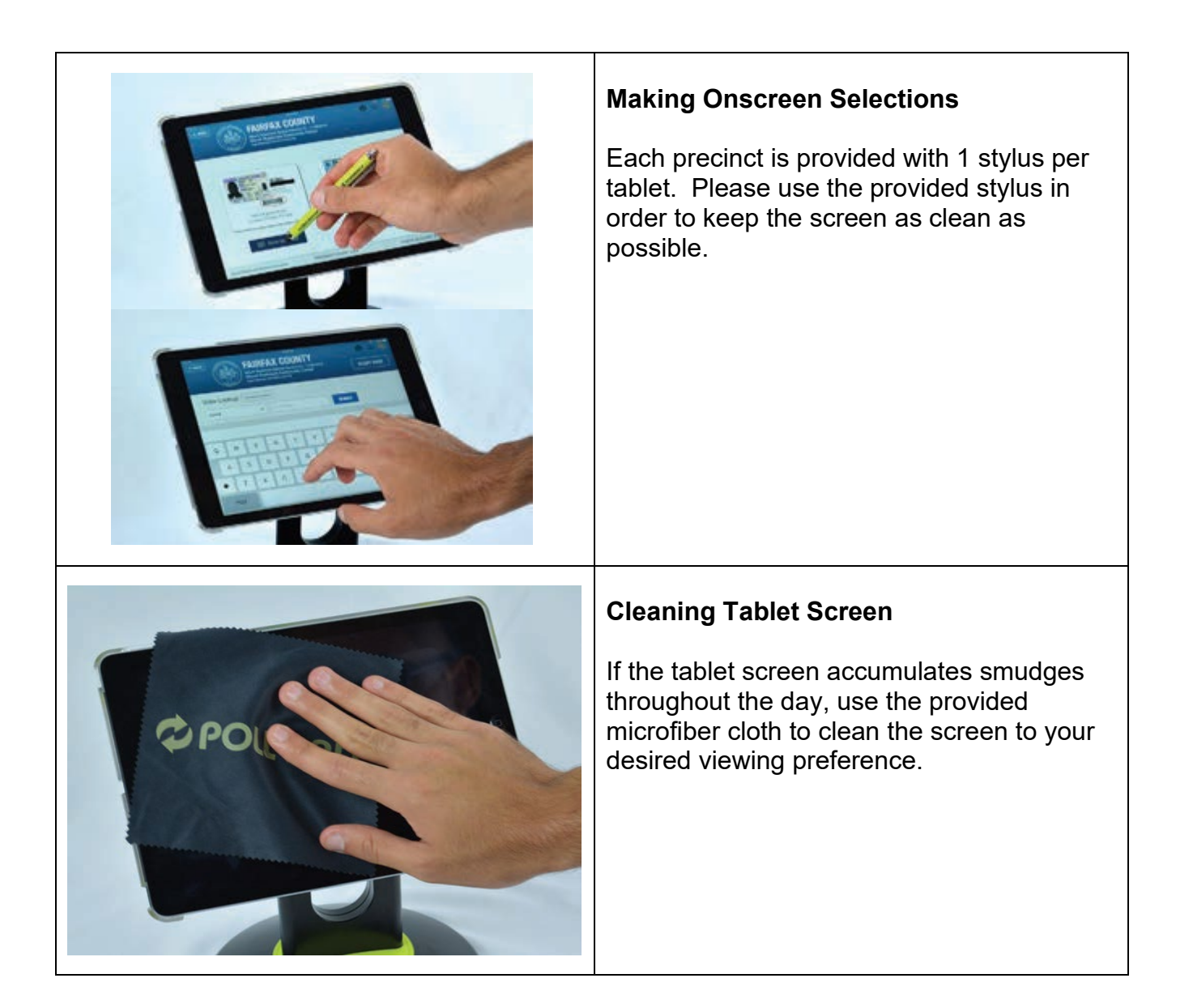

## **Part 3: What Can and Cannot Be Scanned**

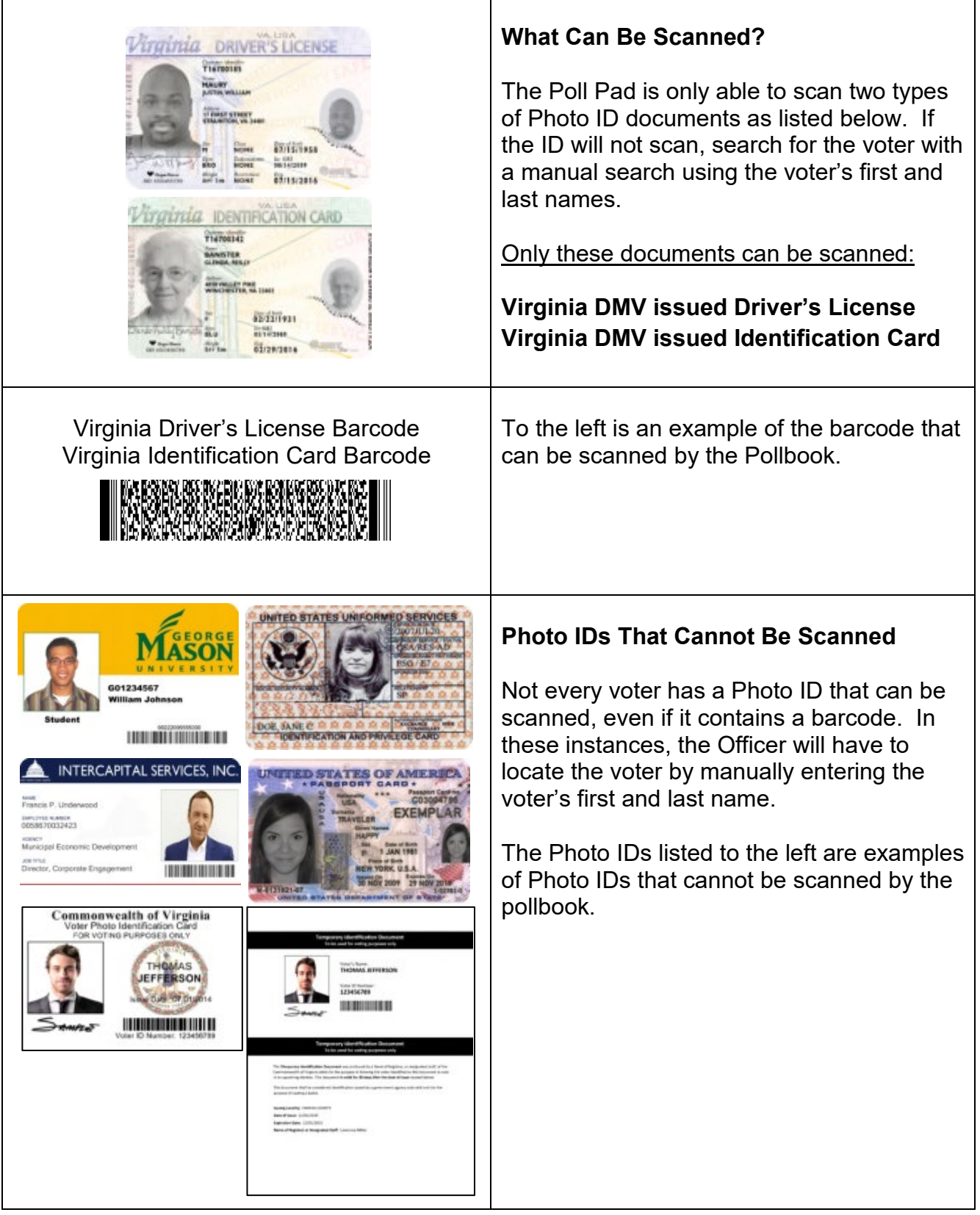

### **Part 4: Scan Barcode Voter Check-In**

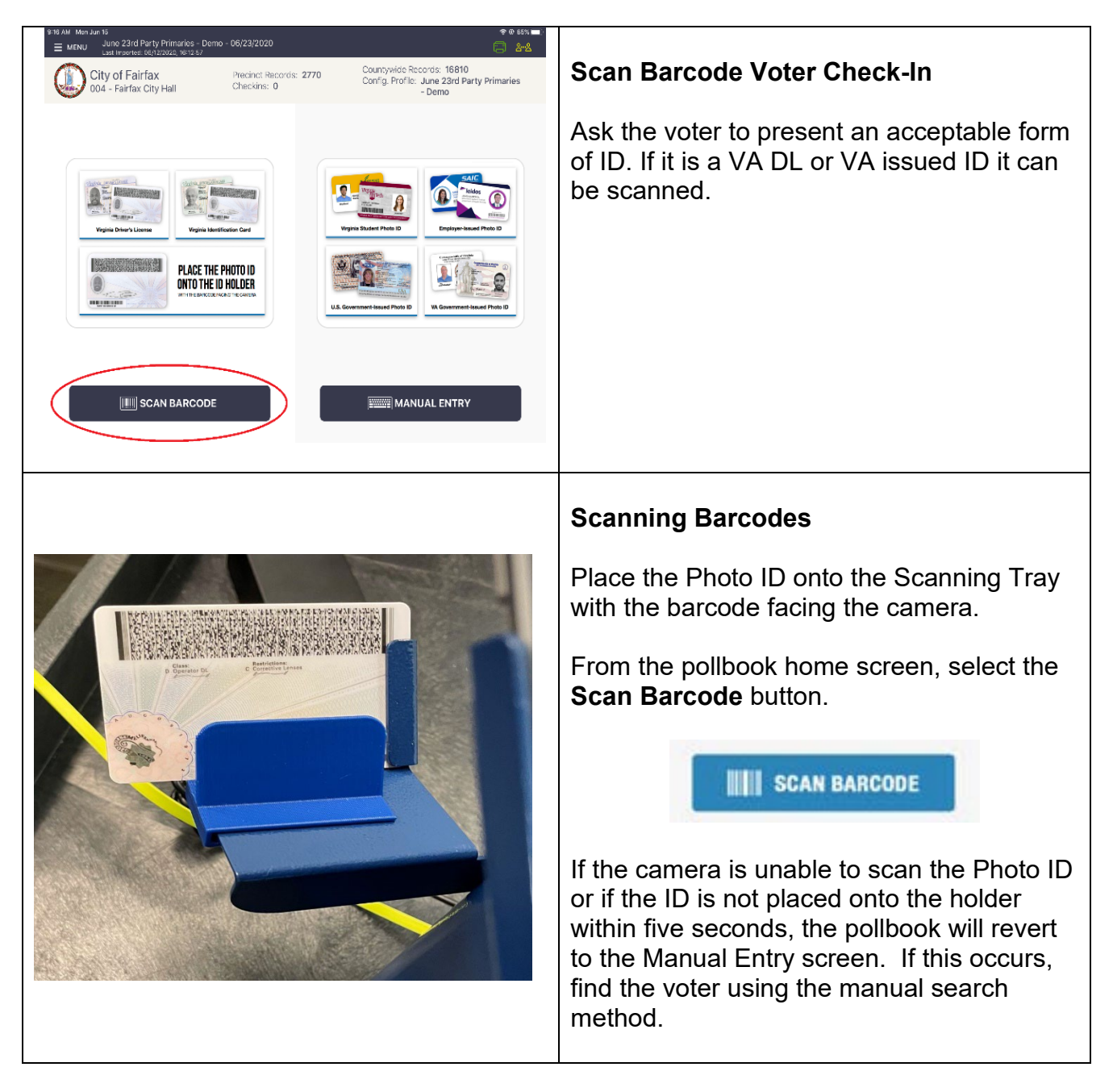

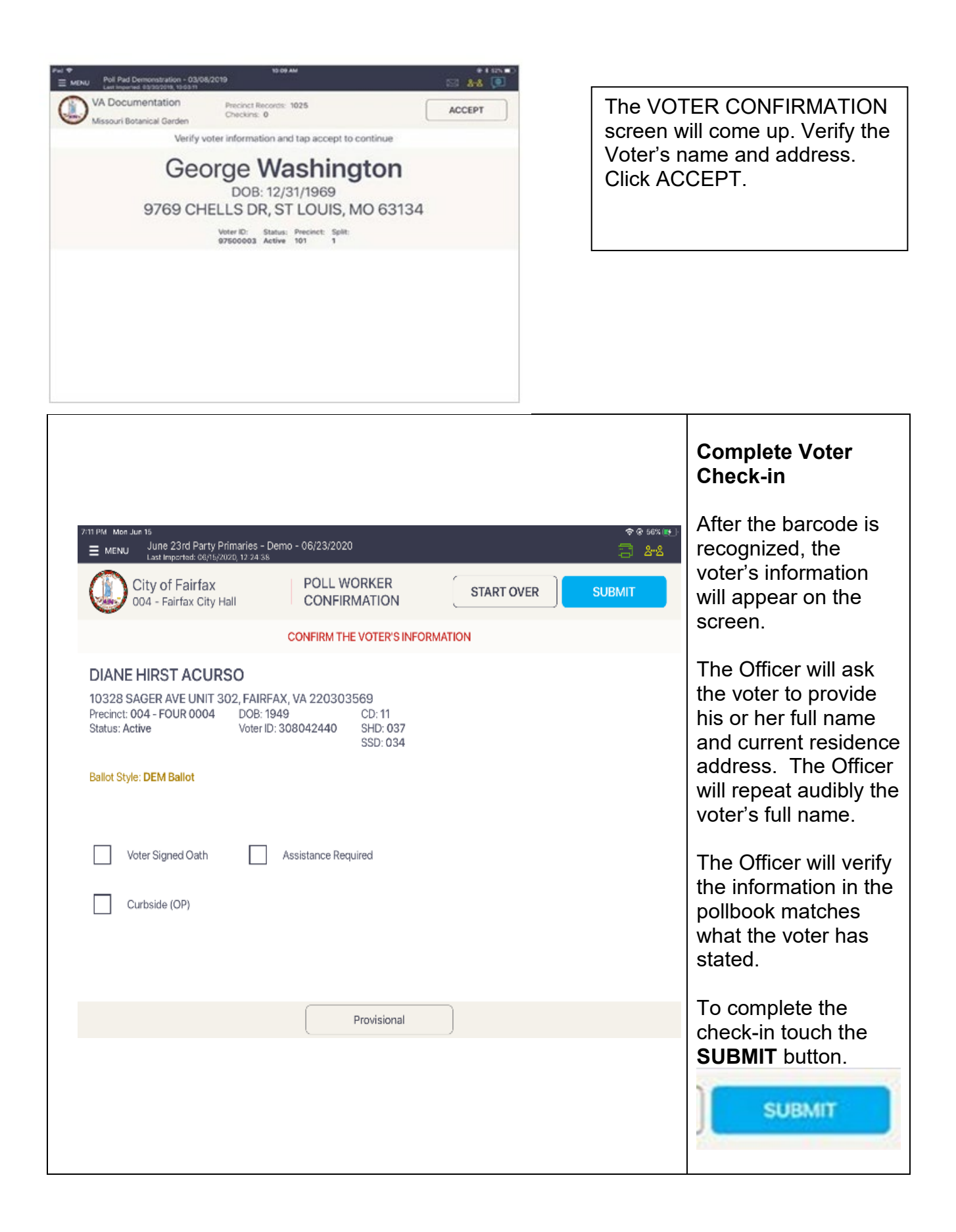

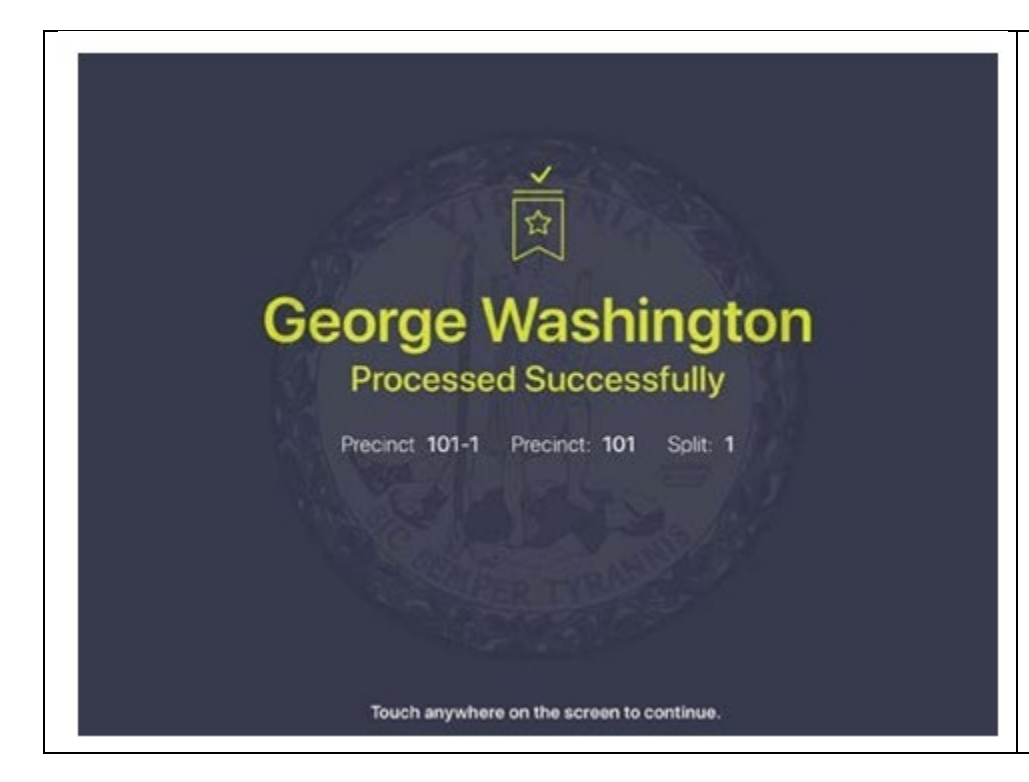

**Successful Checkin!**

The voter has been successfully processed! Hand the voter a ballot, then touch anywhere on the screen to checkin a new voter.

*Note: After check-in, if the screen is not touched within three seconds, the pollbook automatically returns to the home screen.*

## **Part 5: Manual Entry Voter Check-In**

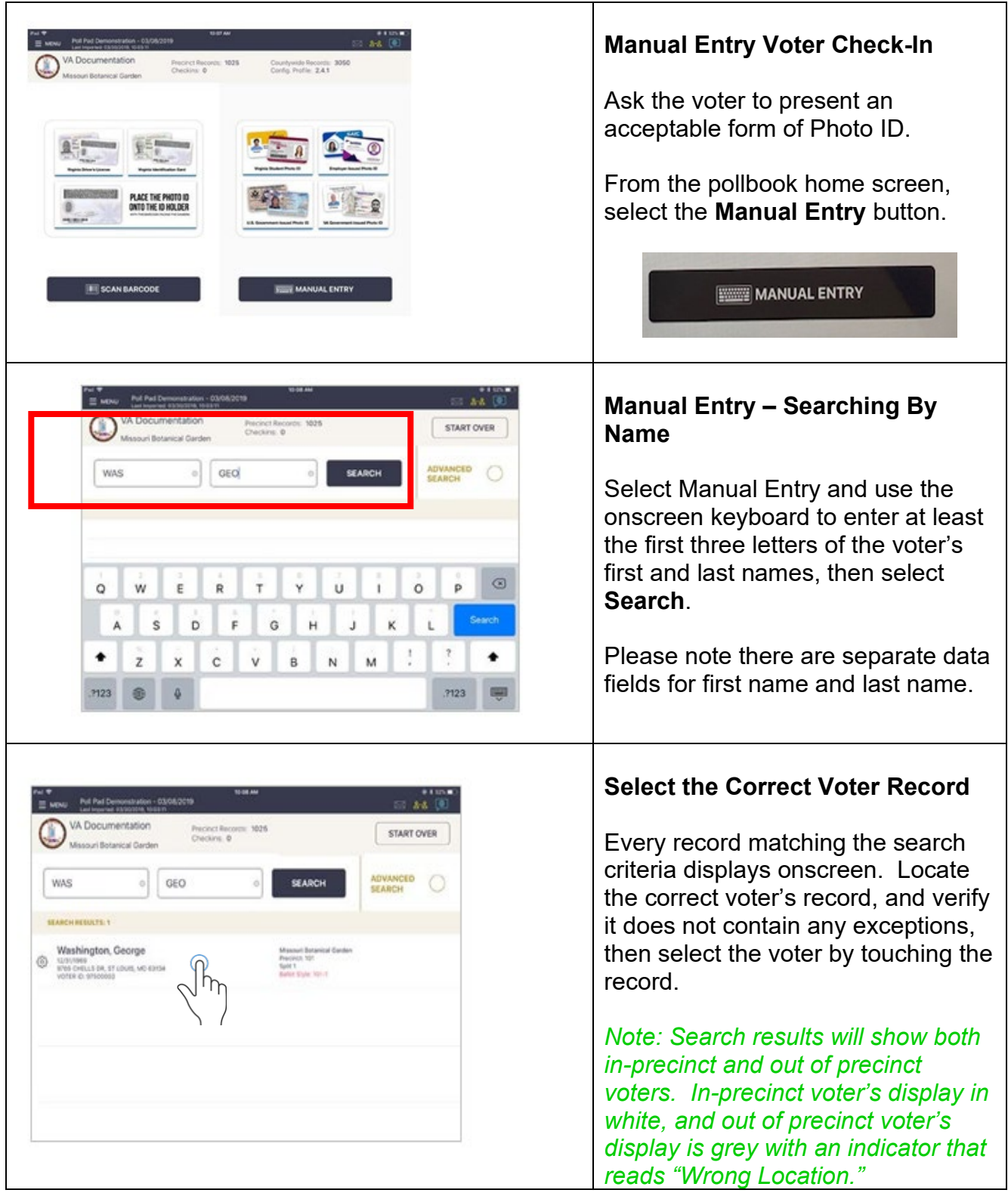

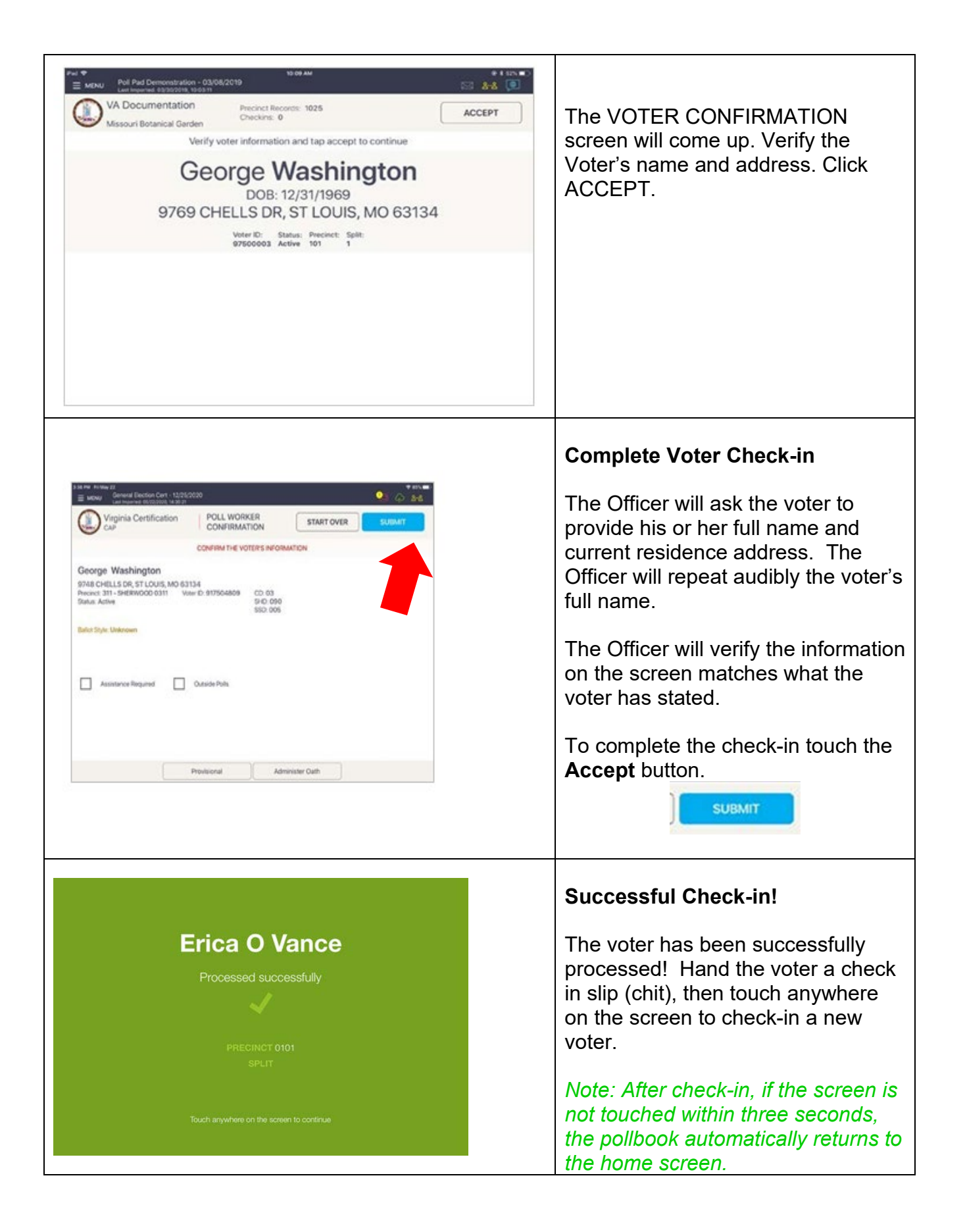

### **Part 6: Advanced Search**

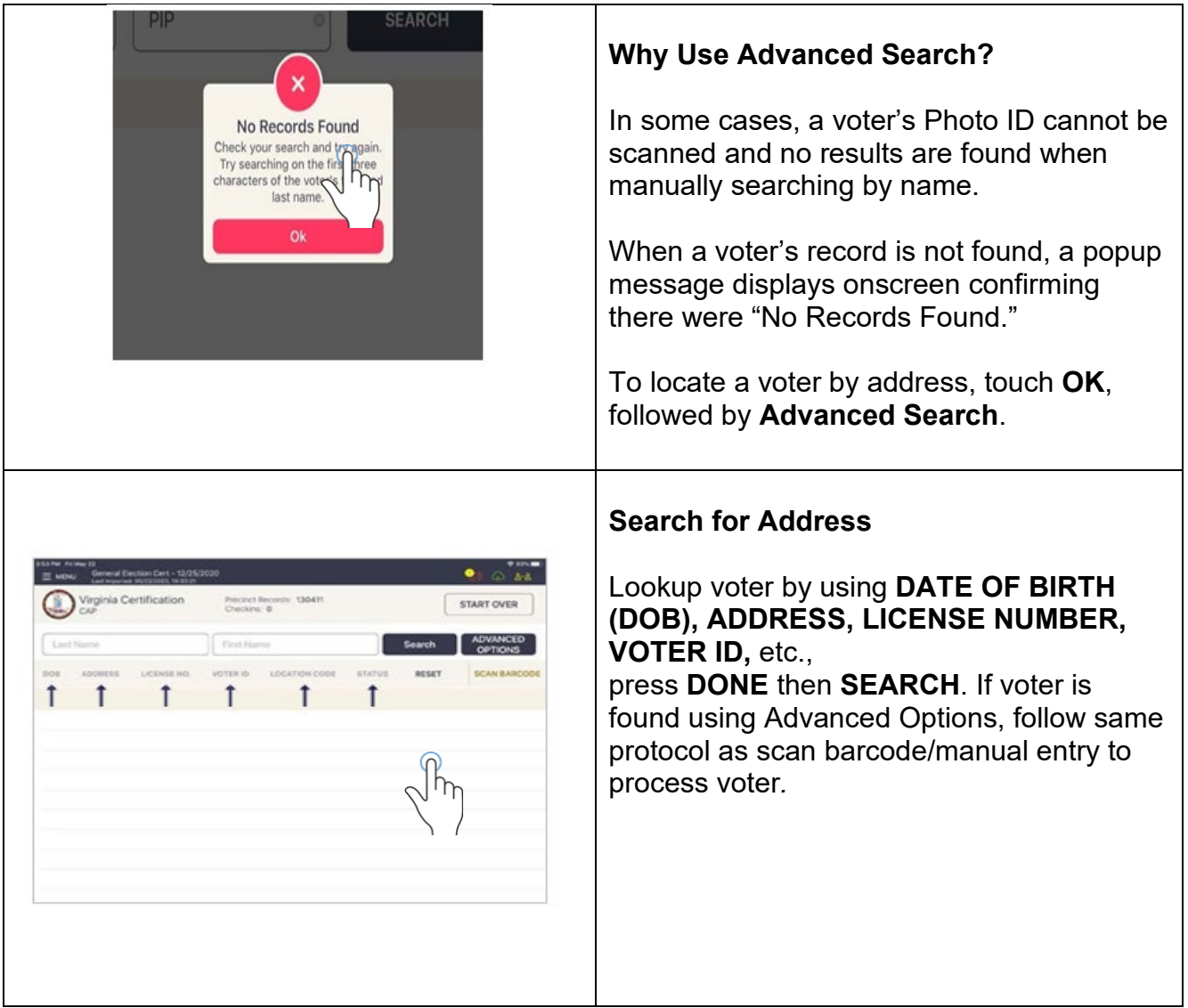

### **Part 7: Selecting Voter Flags**

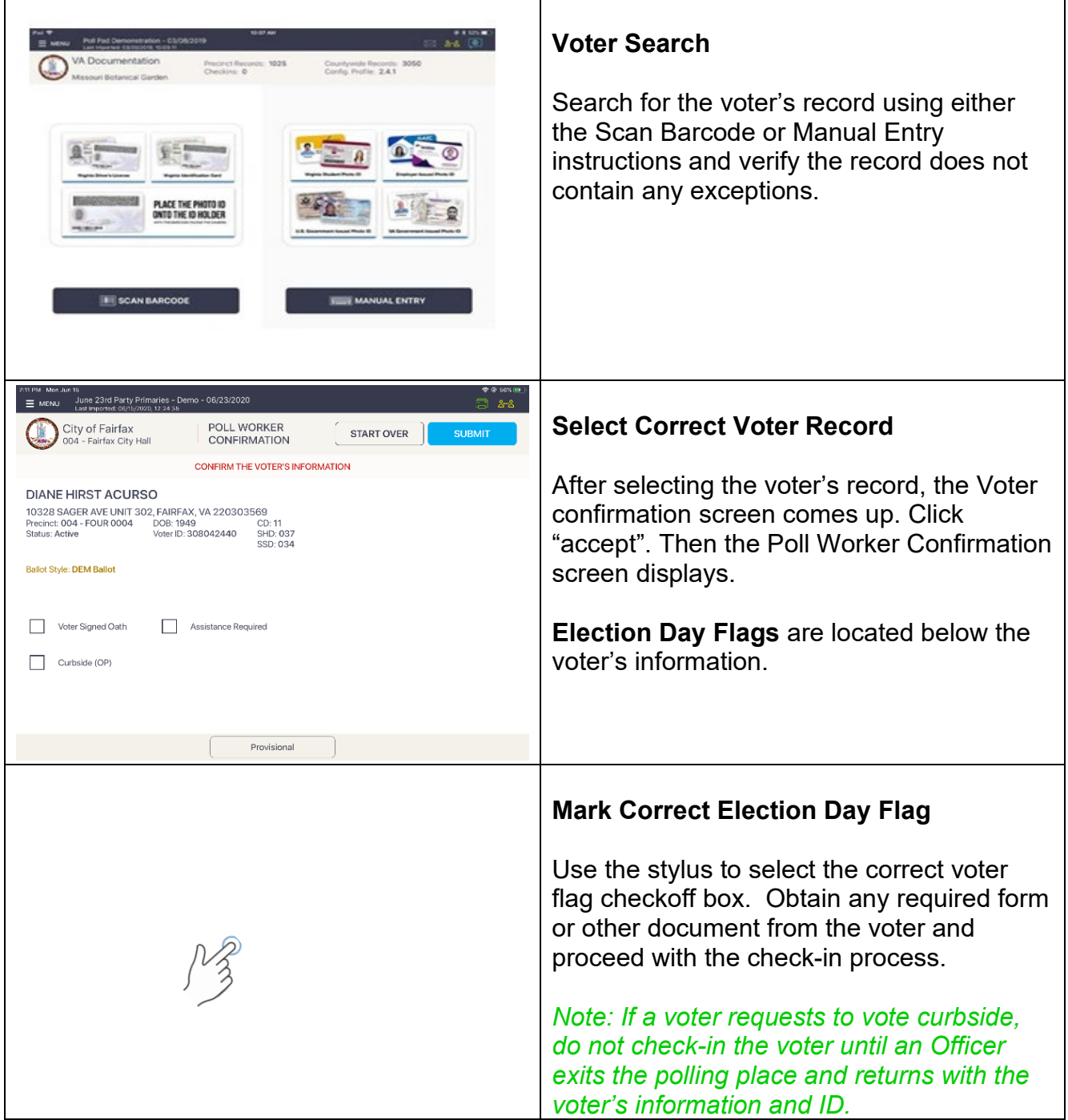

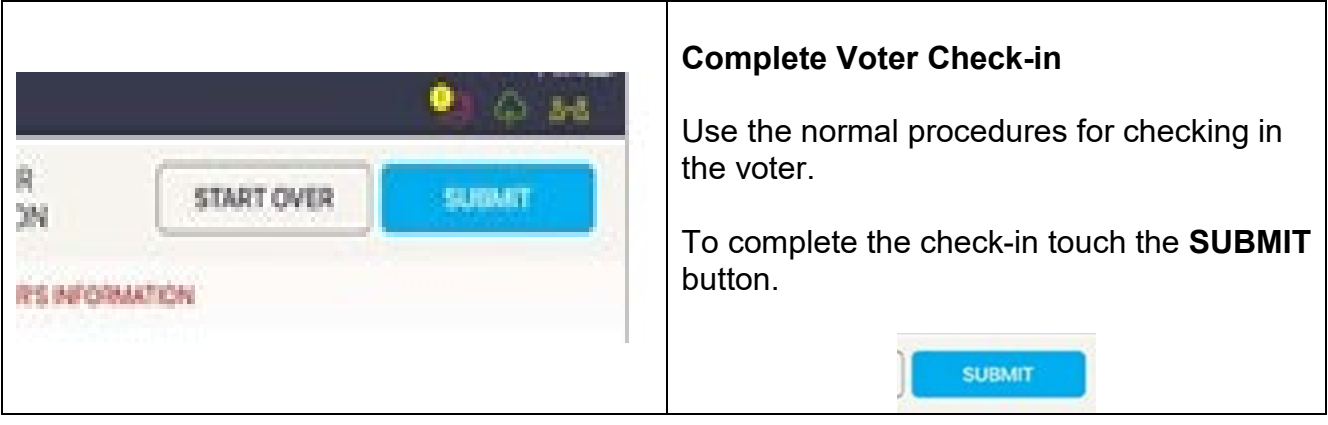

### **Part 8: Absentee Voters**

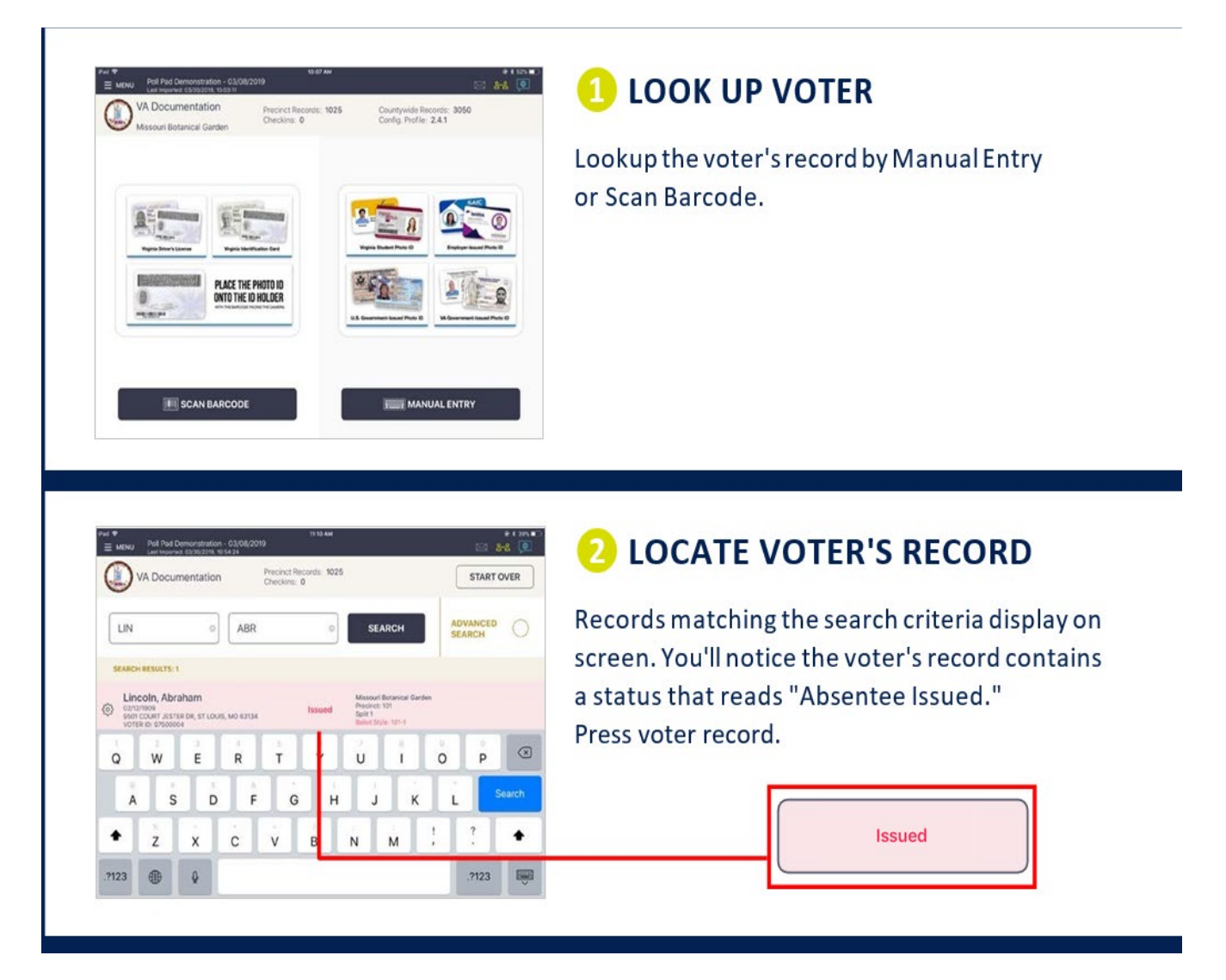

The Voter Confirmation screen will show Absentee Ballot Issued. Then the choices are BALLOT SURRENDERED or CLOSE. IF the voter has the ballot with them, select BALLOT Surrendered, have the Chief enter the admin password provided, and process in as normal. If they do not have the ballot, refer to Chief for Provisional.

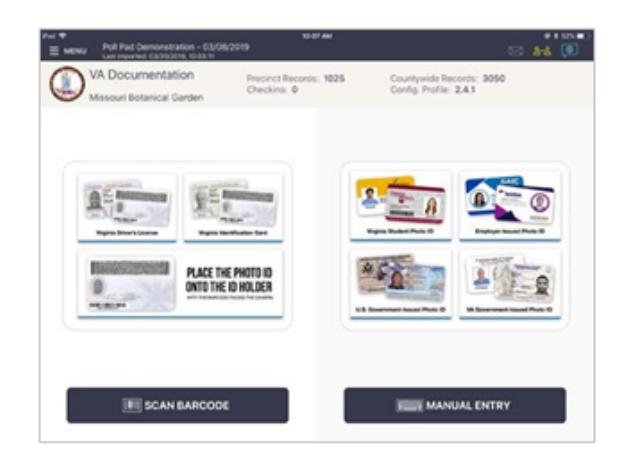

#### **Q** LOOK UP VOTER

Lookup the voter's record by Manual Entry or Scan Barcode.

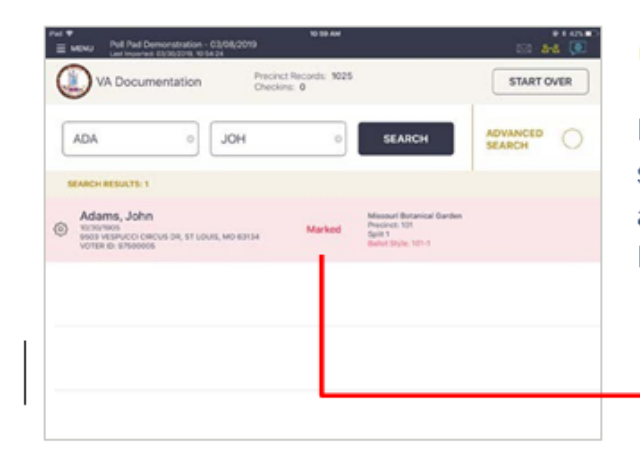

#### **2** LOCATE VOTER'S RECORD

Records matching the search criteria display on screen. You'll notice the voter's record contains a status that reads "Marked." Press voter record.

Marked

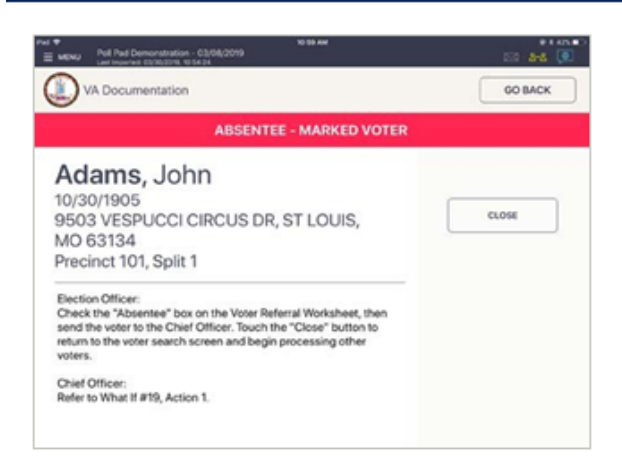

#### **B** FOLLOW PROMPT

A prompt will appear. A prompt will appear instructing you on how to process voter. To return to look-up screen, press GO BACK. A status of "On Machine" indicates the voter already voted during early voting. You will not be able to go any further when selecting the name. Voter is NOT allowed to vote.

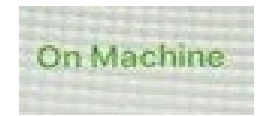

**Contact the Registrar**

### **Part 9: Inactive Voter**

#### **Voter Search**

Search for the voter's record using either the Scan Barcode by Manual Entry instructions.

*Note: Inactive voters have an address issue.*

#### **Select the Inactive Voter Record**

You will receive this message: Voter has an address issue. Ask if they have moved. Refer to What If #4.

Chief: Refer to What If #4 to determine if voter needs to sign Affirmation of Eligibility or fill out a new Registration App. The chart on page10 is also helpful. Call the office if needed.

Once issue is resolved select PROCEED and check in as usual. Make sure to select the Signed Oath flag under the voter's information, if they signed the Affirmation.

### **Part 10: Voter in Wrong Location**

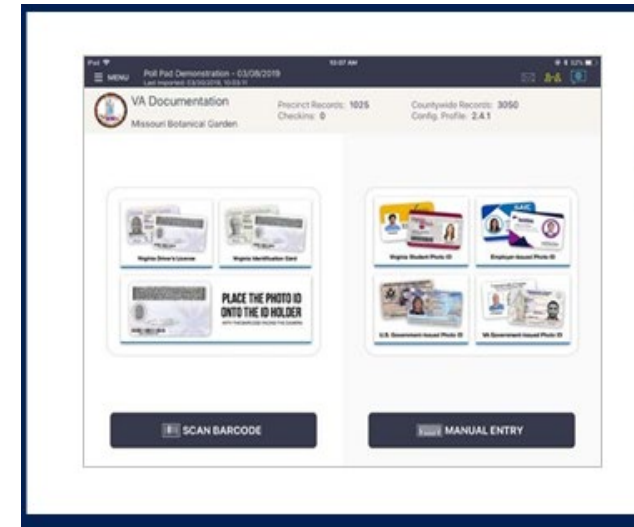

#### **OLOOKUP VOTER**

Lookup the voter's record using either Scan Barcode or Manual Entry instructions.

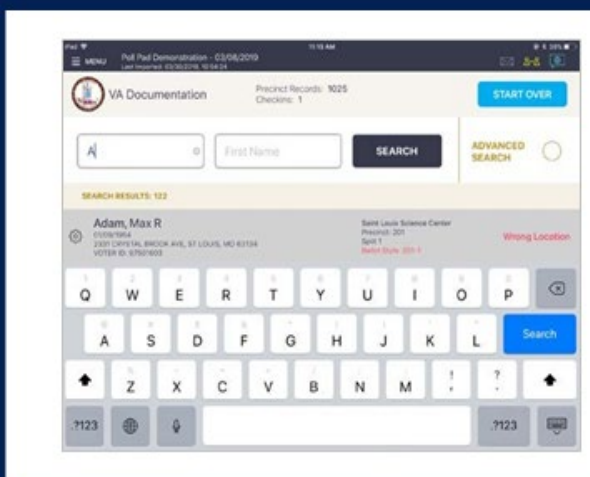

#### **2 LOCATE VOTER'S RECORD**

If the voter is at the wrong polling location, their record will be highlighted in gray and contain a status that reads "Wrong Location." Touch voter record.

**Wrong Location** 

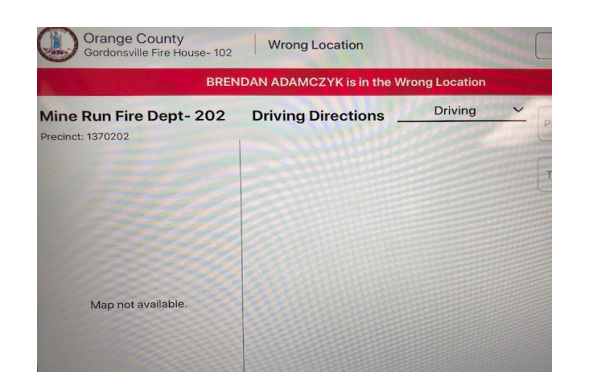

By selecting the voter, the name of the correct Precinct (polling place) will show. A list of polling location names and addresses are in the file box.

### **Part 11: Closing Procedures**

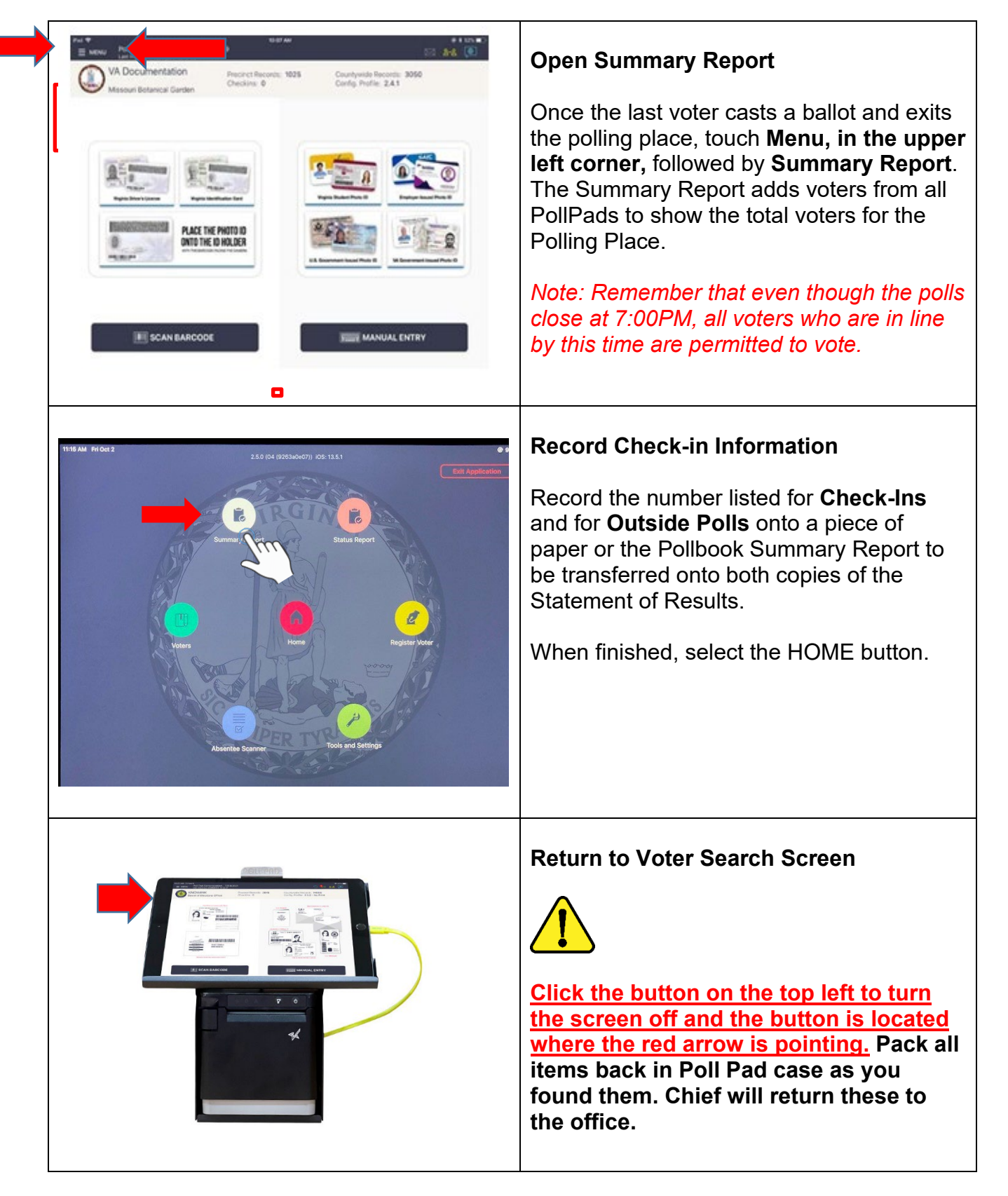

### **Part 12: Trouble Shooting**

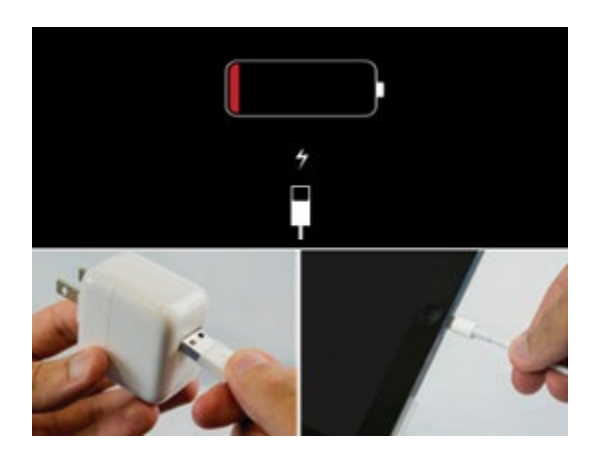

If the Poll Pad battery dies, call the Registrar's Office at 540-825-0652. We will provide a backup charger and adapter for emergencies.

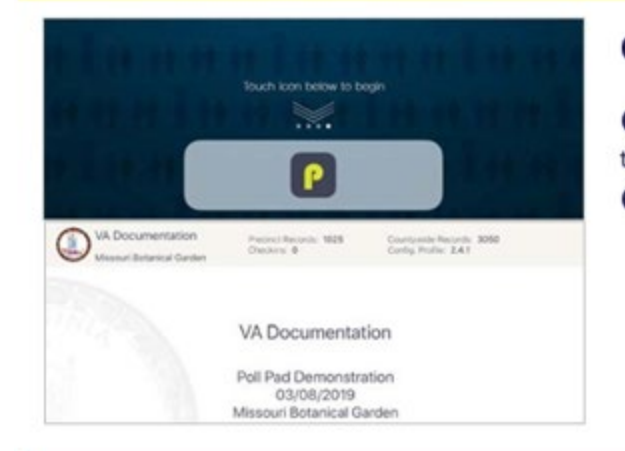

#### **OPENING POLL PAD**

If application does not automatically launch when powered on, touch the Poll Pad App at the bottom of the Home Screen Verify the correct homepage displays on screen

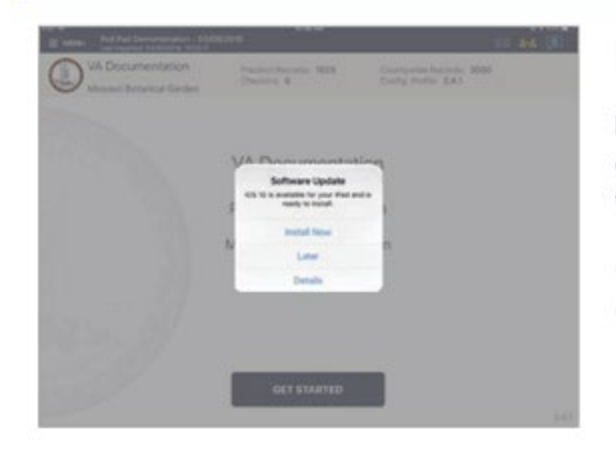

#### **iOS SOFTWARE UPDATE**

DO NOT perform a software update on the Poll Pad. In the unlikely event that an iOS update prompt displays on the device, perform the following steps:

- Touch Later from the list of on screen options
- Press the Home button and verify Poll Pad app remains open

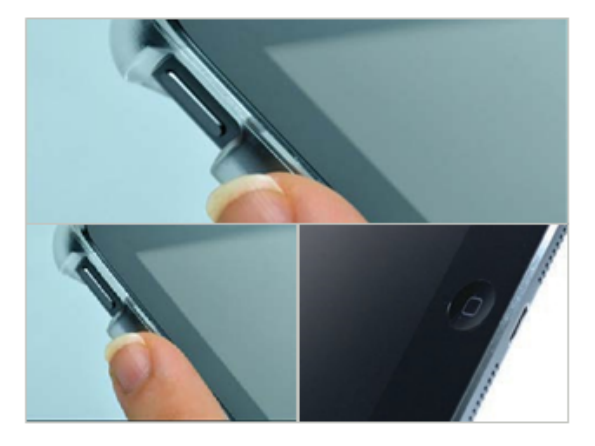

#### **POLL PAD SCREEN IS UNRESPONSIVE**

Unplug unit from power source (electrical outlet, battery, etc.)

If the Poll Padscreen is unresponsive, perform the following steps:

Hold down the Sleep/Wake and Home buttons

simultaneously

- Release both buttons once the Apple logo displays on screen
- 4 After application launches, return to previous activity

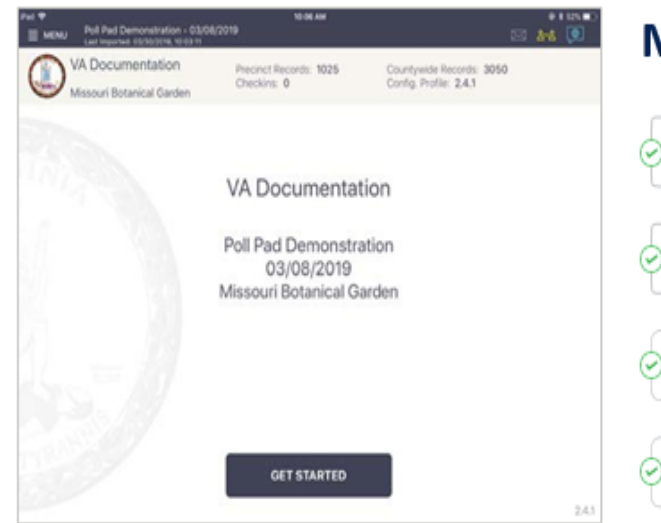

### **MULTI-PEER ICONS & COLORS**

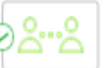

Poll Pad is currently connected and synchronizing with the other precinct Poll Pads.

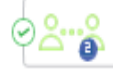

The number inside of the blue circle indicates the number of precinct units the Poll Pad is connected to.

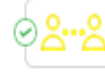

Poll Pad recognizes the presence of other precinct Poll Pads but is not connected or synchronizing with these units.

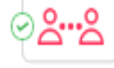

The Poll Pad is currently disconnected and not synchronizing with the other precinct Poll Pads. Poll Pad will continue to work and check-in voters. Contact your Election Authority.